# 第3章 表の操作

数値データを使用する際、表を用いると非常に見やすくなります。

3-1 表の挿入

▶ 表を挿入したい3枚目のスライドに切り替えておきます。 ▶ [挿入] リボンの [表] をクリックします。

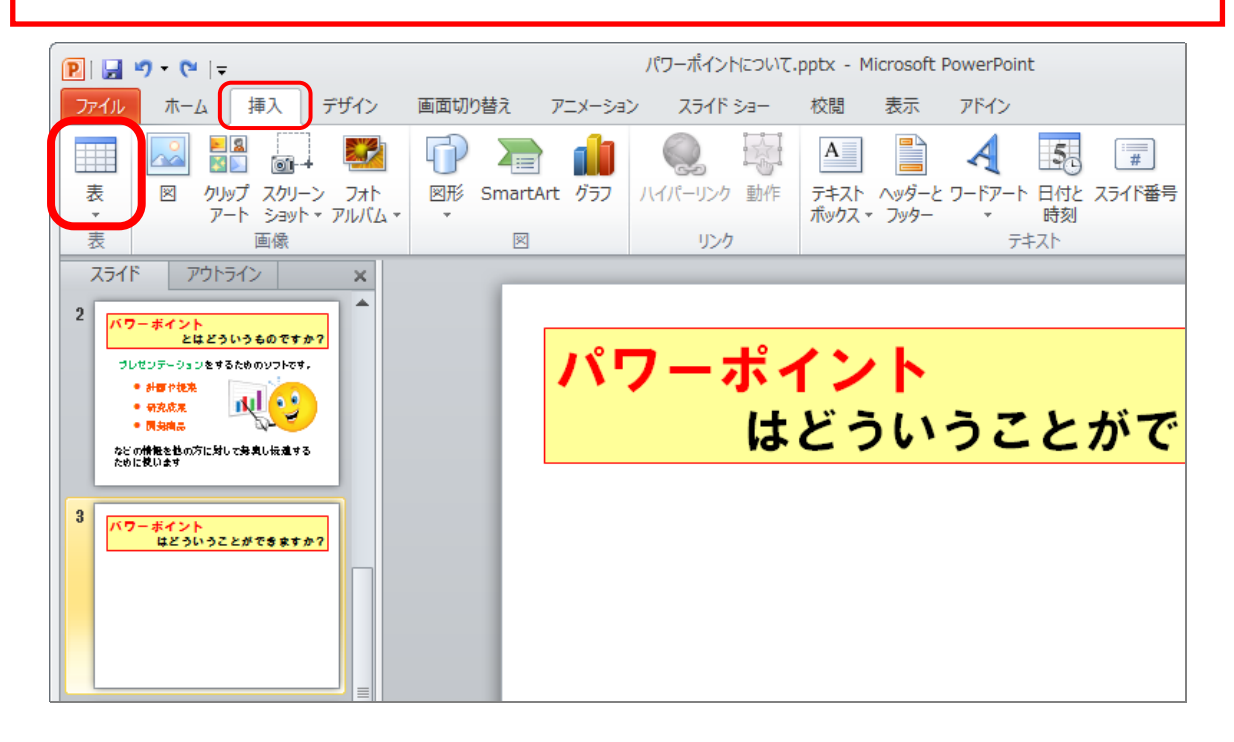

## **> 下に箱が表示されるので、3行×3列の位置をクリックしましょう。** ※スライドに表が挿入されました。

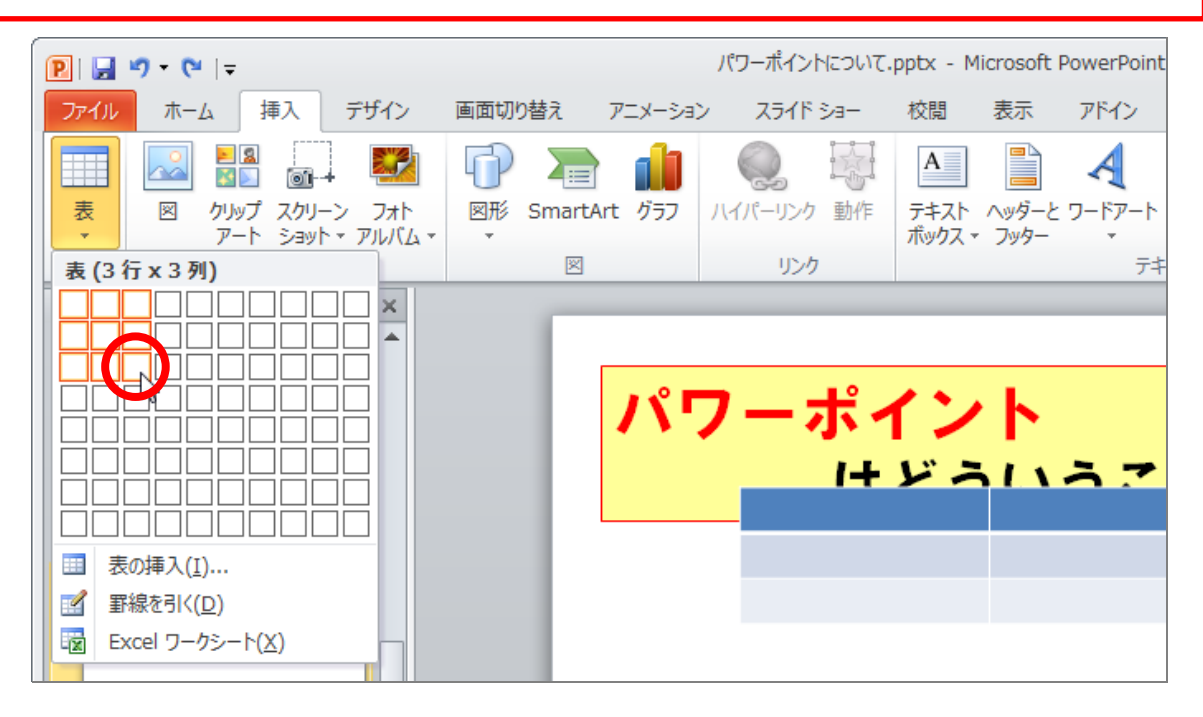

3-2 表の移動・大きさ変更

表は、テキストボックスとほぼ同様の方法で、移動や大きさ変更が出来ます。

▶ 表の枠線にマウスを移動します。 ▶ マウスポインタの形が な に変わることを確認します。 パワーポイント

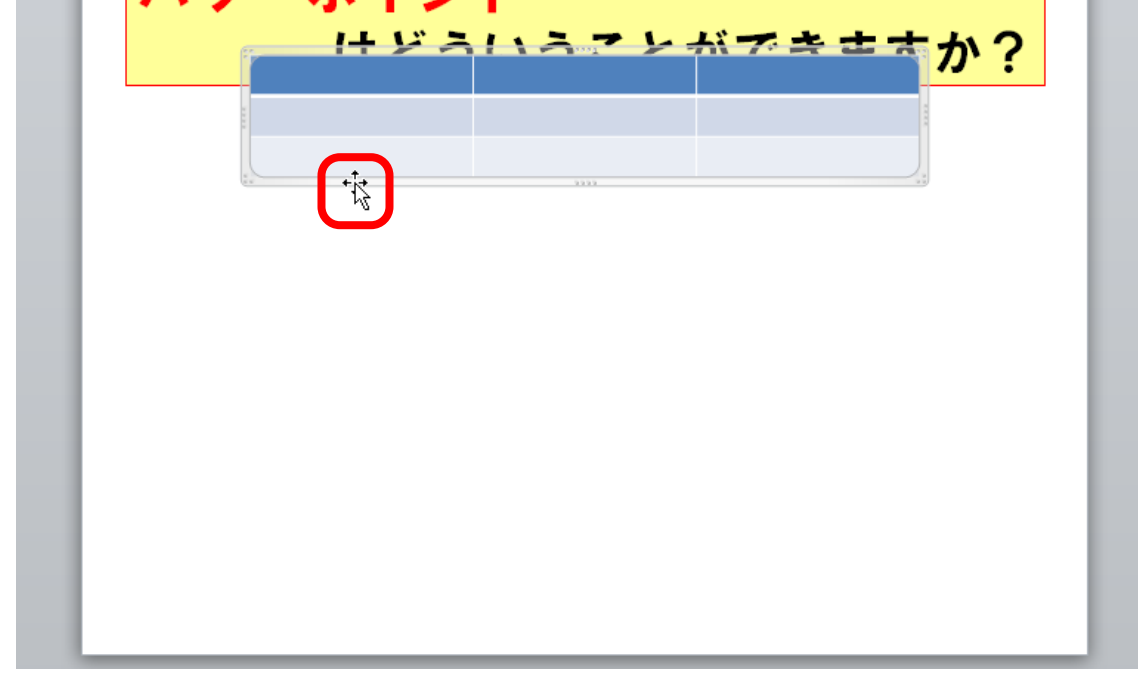

▶ そのまま好きな方向へドラッグすれば、移動することができます。

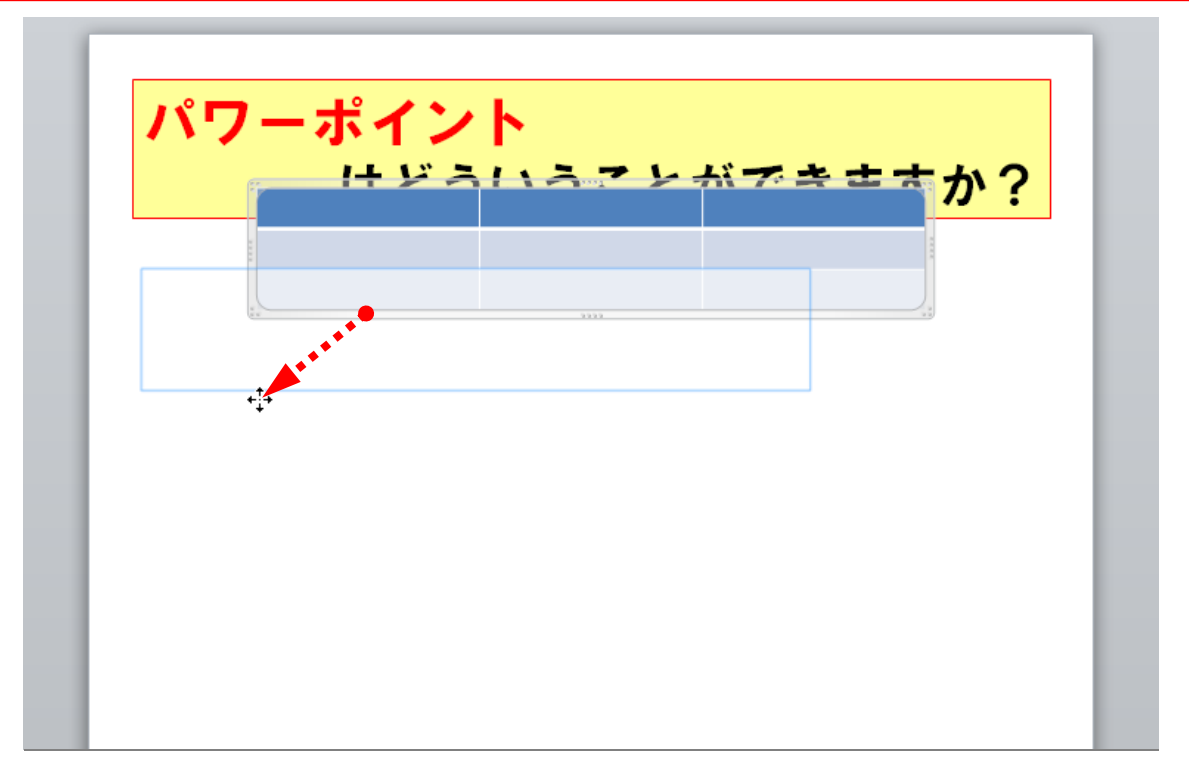

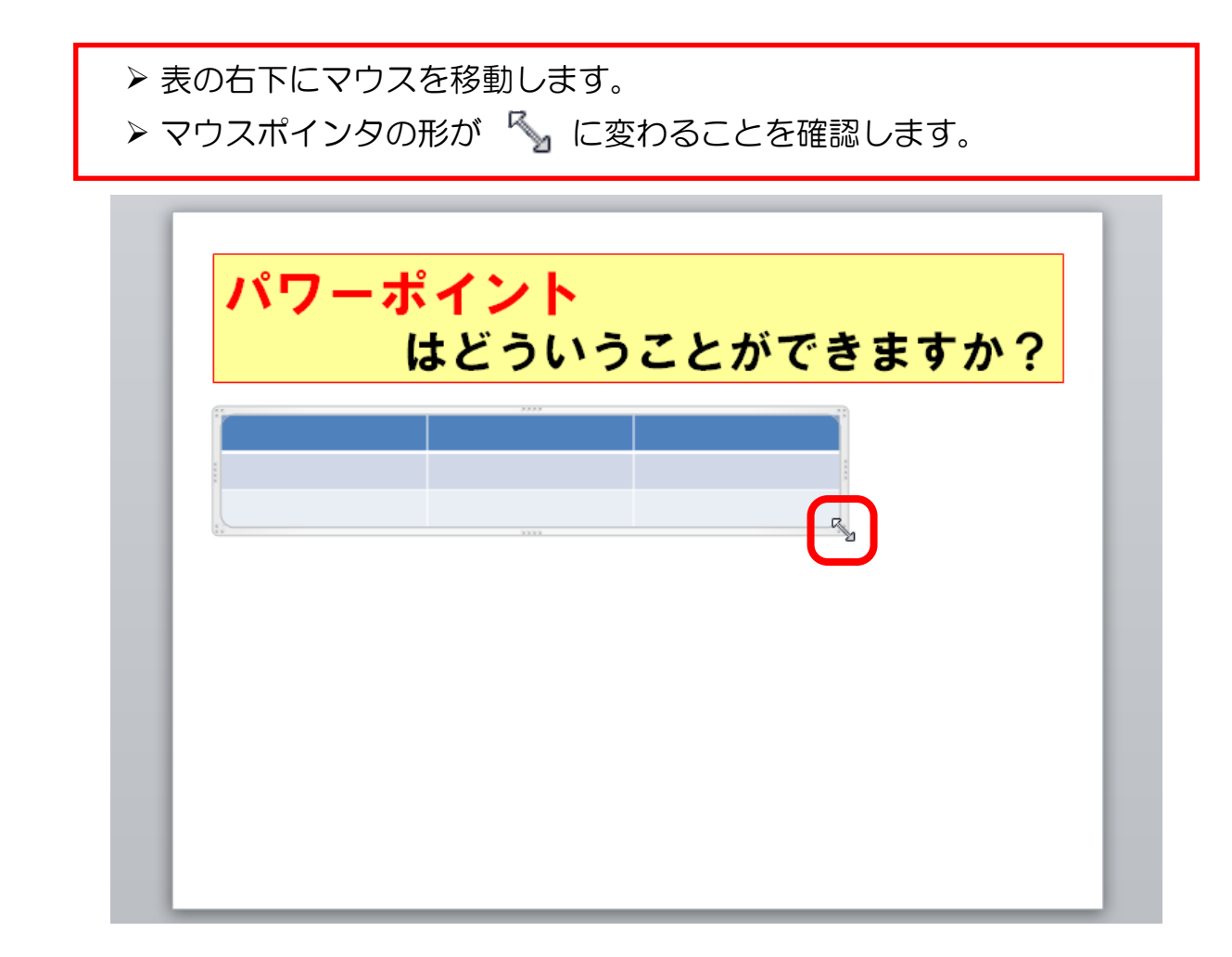

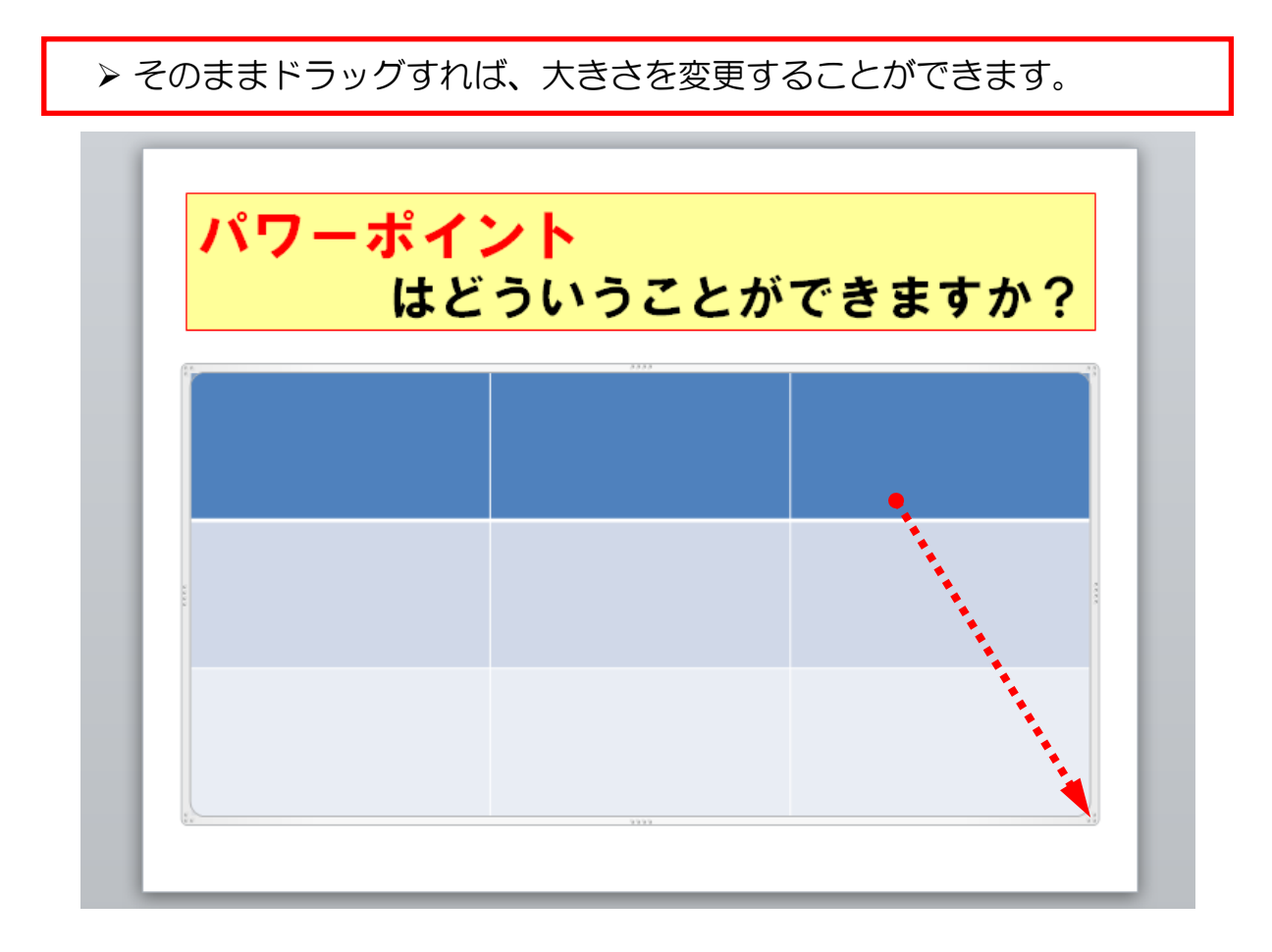

#### ≪準備≫

次の操作の前に、以下のように編集しておきましょう。

(準備1)

▶ 表内の文字を入れたい箇所をクリックするとカーソルが移動し、文字を 入力することができます。

以下のように文章を入力しましょう。

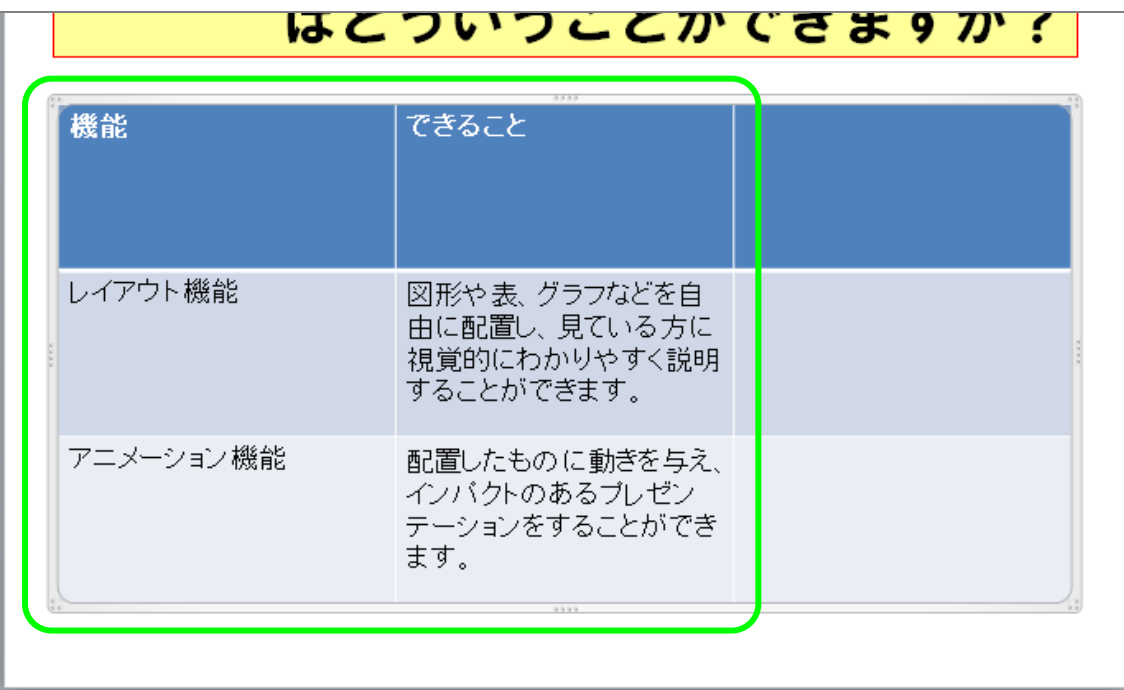

#### (準備2)

▶ 表内の罫線をドラッグすると、行の高さや列の幅を変更することが出来 ます。以下のように1行目を狭くしておきましょう。

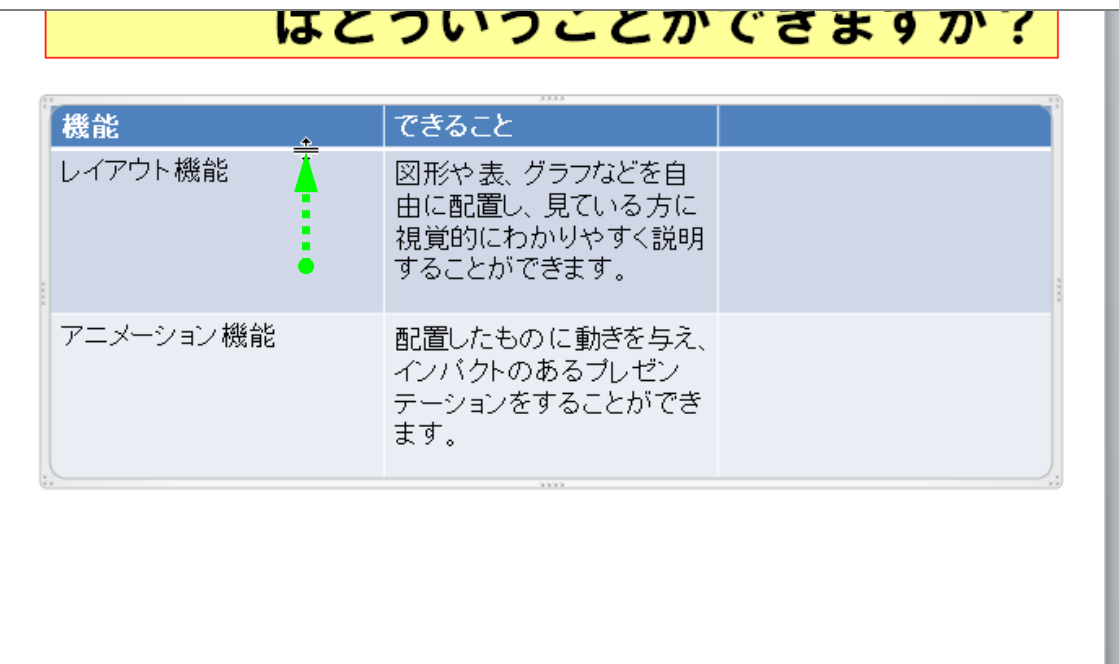

## 3-3 行・列の削除

表を作成しましたが、3列目は不要ですので削除します。 ▶削除したい列のどこかをクリックし、カーソルを移動しておきます。

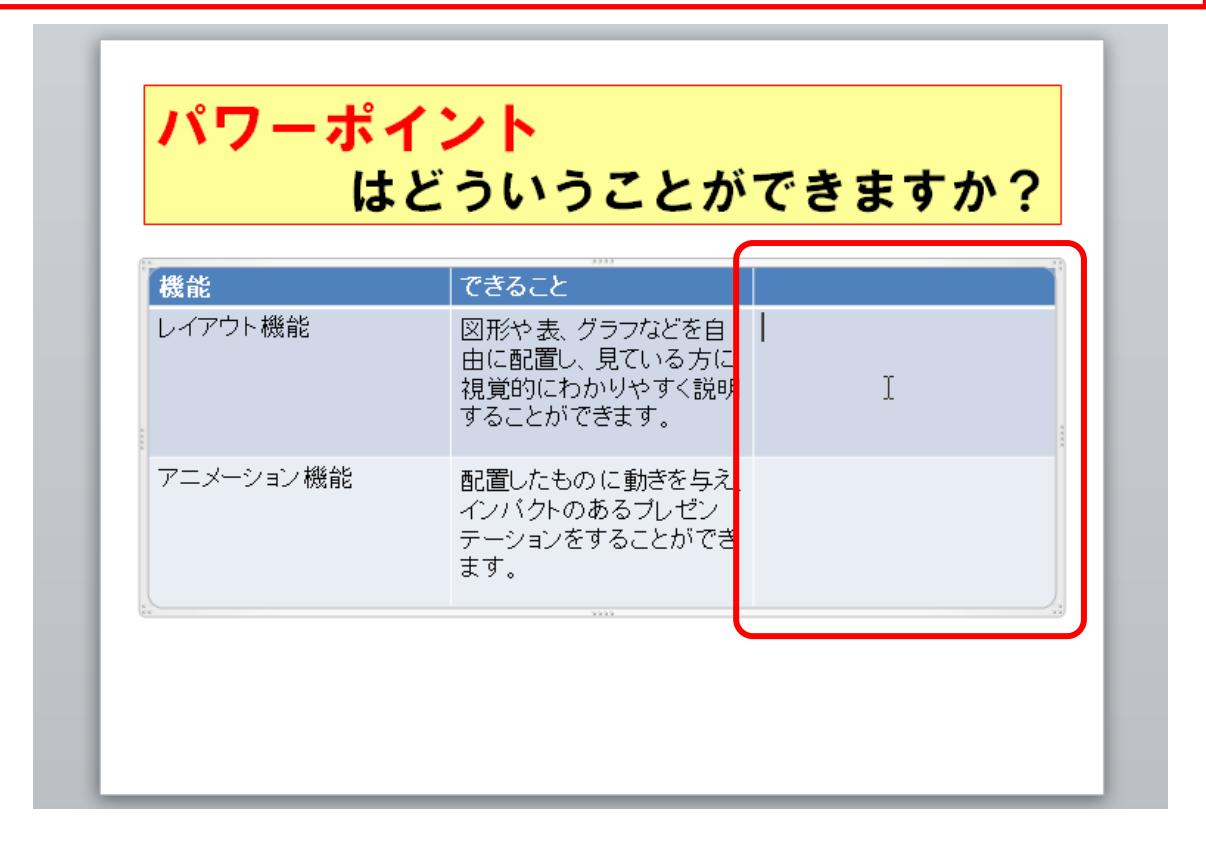

▶ 「レイアウト〕リボンに切り替えておきます。 ▶ [削除] をクリックします。  $P$   $\theta$   $\theta$   $\theta$   $\theta$ パワーポイントについて.pptx - Microsoft PowerPoint ファイル ホーム 挿入 デザイン 画面切り替え アニメーション スライドショー 校閲 表示 アドイン デザイン レイアウト  $\mathcal{P}$ **TH** <mark>前 高さ: 8.62 cm</mark> n ÷ □ 幅: 23 cm ■左に列を挿入 <sub>セルの セルの</sub> 【コ2.67 cm : 甘 幅を揃える 】 【コ】 ヨ 【ユ 文字列の セルの<br>結合 分割 】 『ユ 7.67 cm : 甘 幅を揃える 】 【コ】 ヨ 【ユ 方向 × 余白 × 選択 グリッド線 削除 □ 縦横比を固定する の表示 結合 分割 セルのサイズ 耒 行と別 结合 配置 表のサイズ スライド アウトライン  $\times$  $\overline{1}$ パワーポイント パワーポイントについて すまいる 太郎 はどういうことができますか 機能 できること パワーポイント<br>とはどういうものですか? レイアウト機能 図形や表、グラフなどを自 Ш ブレゼンデーションをするためのソフトです。 ● 計画や提案 由に配置し、見ている方に  $\mathbb{M}(\cdot)$ ● 新克成果<br>● 関<del>奥</del>陶品 視覚的にわかりやすく説明 することができます。 などの情報を他の方に対して好典し伝道する。<br>ために使います アニメーション機能 配置したものに動きを与え、  $\overline{3}$ バワー - ポイント<br>- はどういうことができますか? インバクトのあるブレゼン テーションをすることができ ます。 ಕ್ಷಣ ಕ್ರಮದ ಪ್ರಶಸ್ತಿ<br>ಸಂಸ್ಥೆ ರಚನಾಗಿತ್ತು<br>ಕಂಪನಿರ್ಧಿ

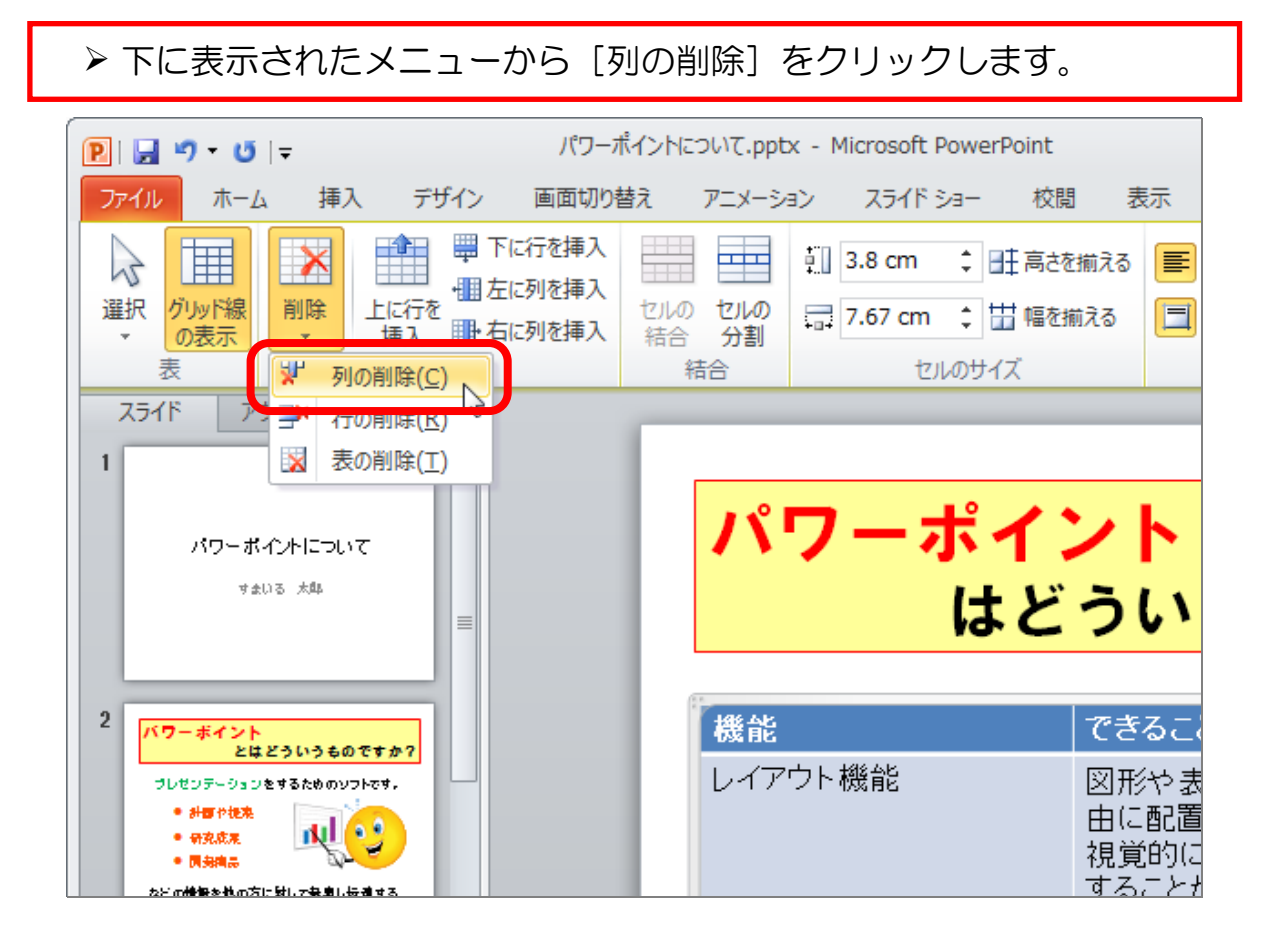

3列目が削除されました。

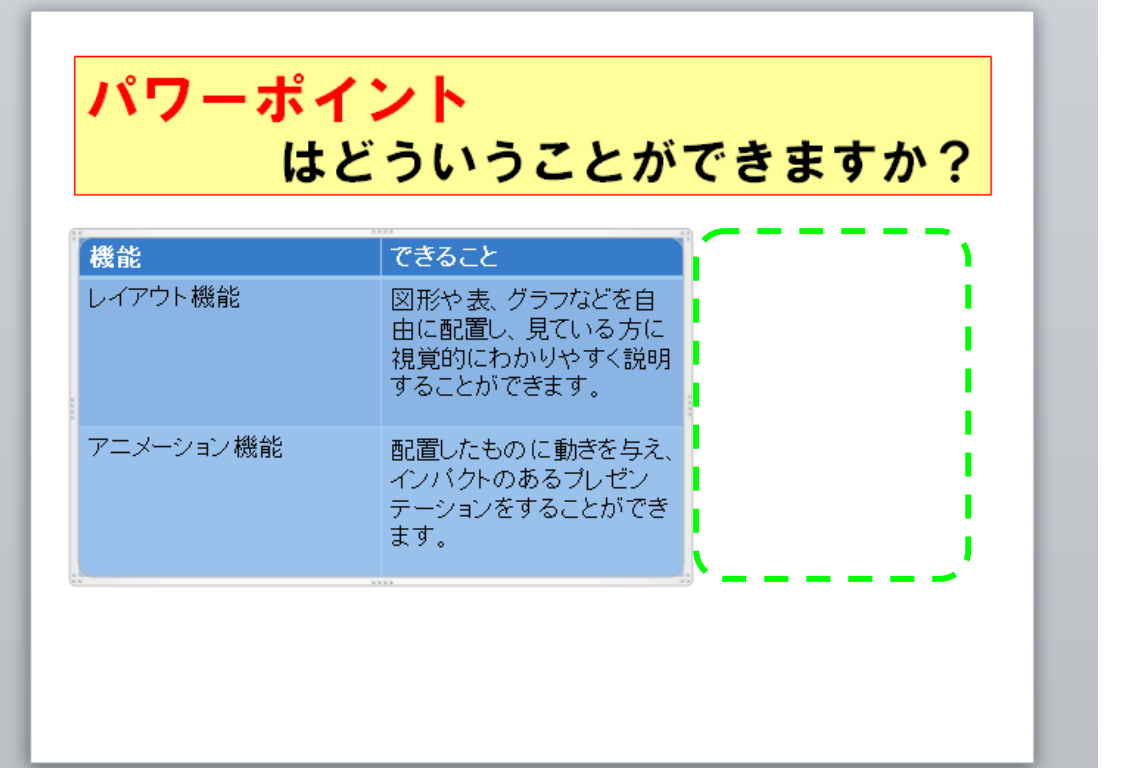

3-4 行・列の挿入

次に機能の説明をもう1つ入れたいので、表の一番下に行を挿入します。 一番下の行のどこかをクリックし、カーソルを移動しておきます。

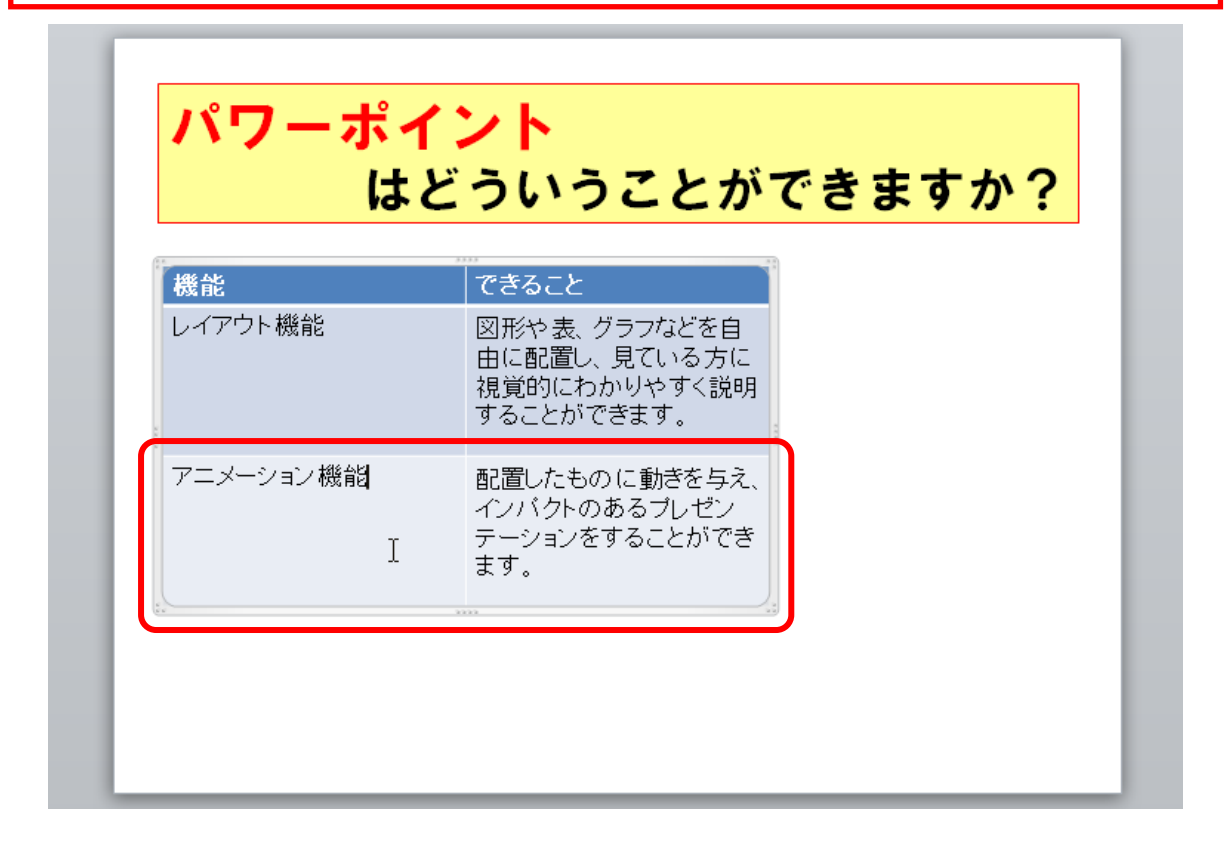

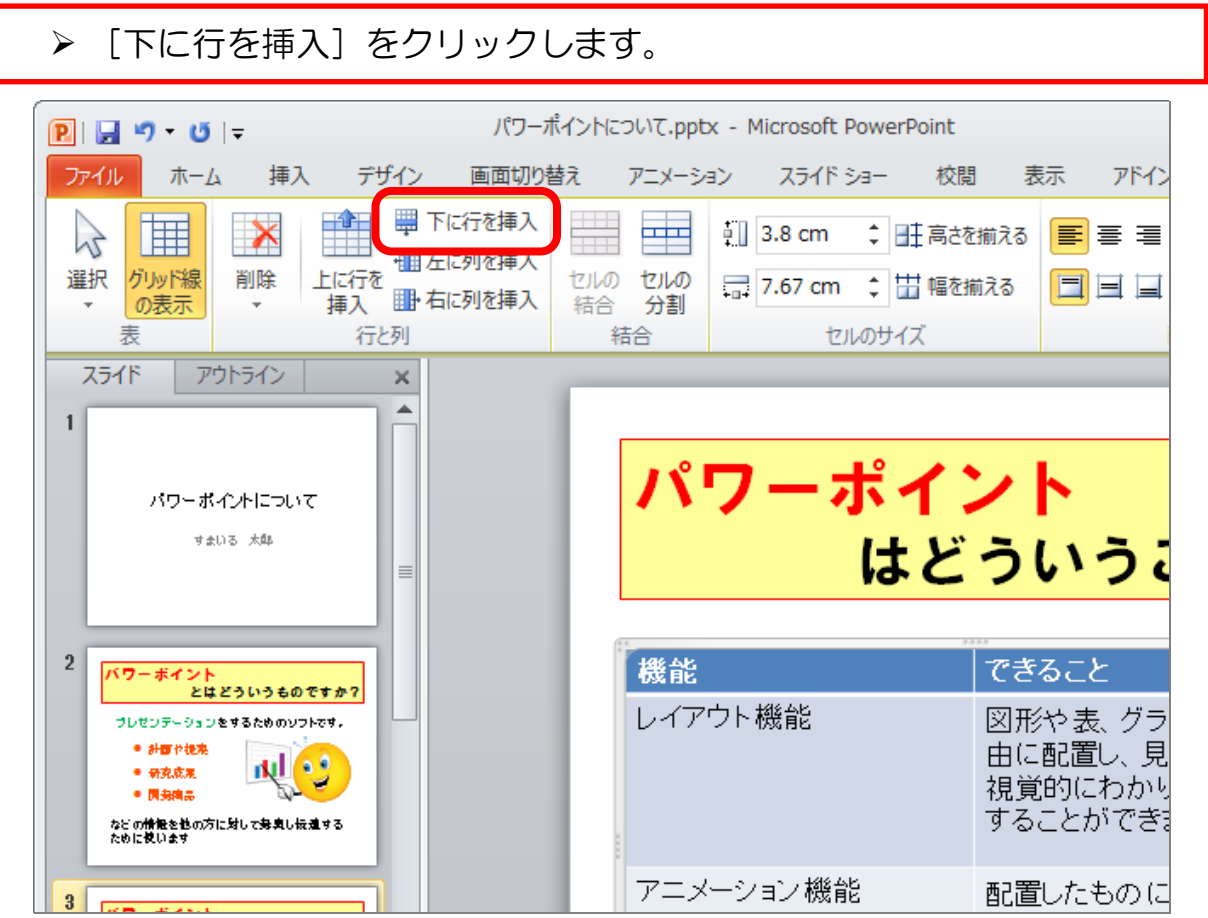

表の一番下に新しい行が挿入されました。 以下のように文字入力しておきましょう。

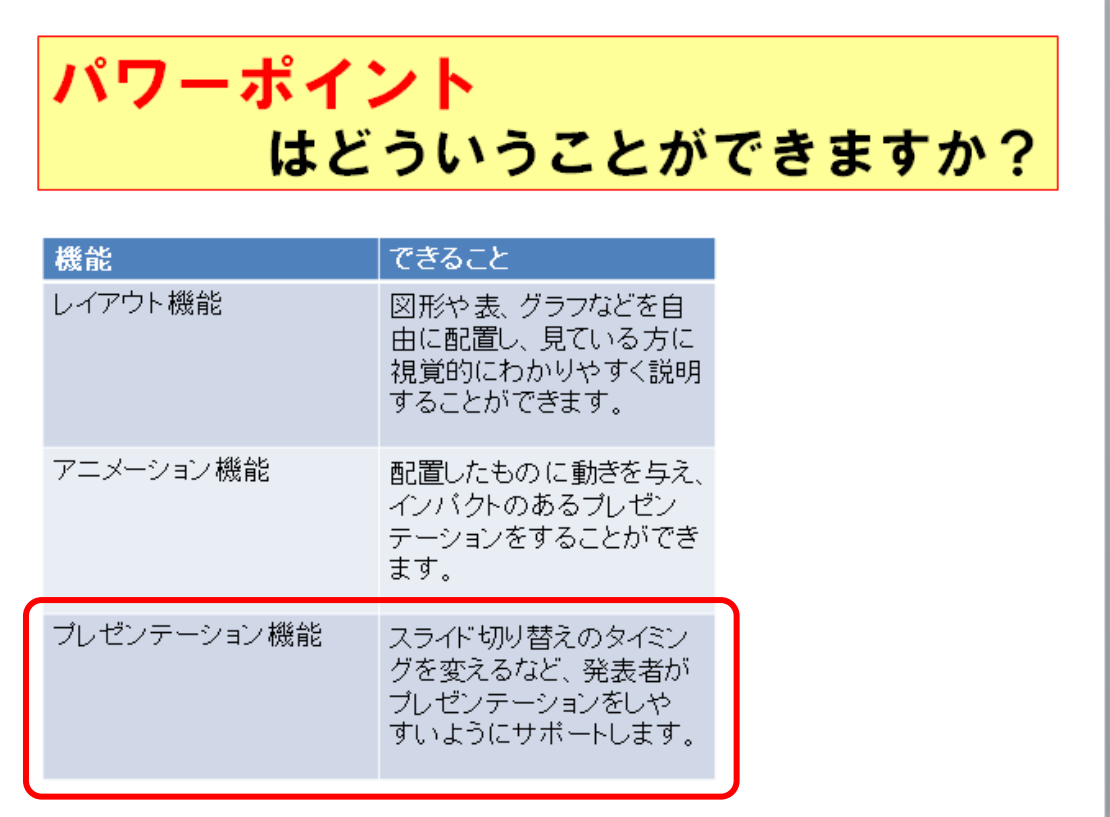

▶ 表の大きさを変更しておきましょう。 ▶ 列の幅も変更しておきましょう。 パワーポイント はどういうことができますか? 機能 できること レイアウト機能 図形や表、グラフなどを自由に配置し、見ている方<br>に視覚的にわかりやすく説明することができます。

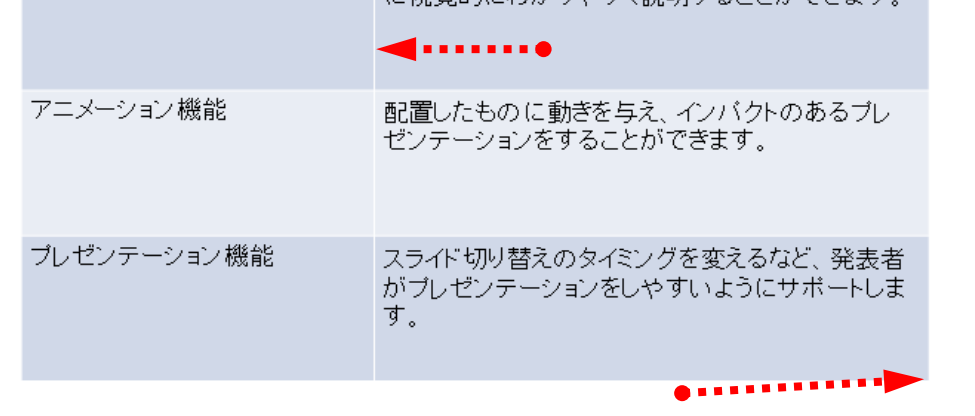

### 3-5 表のスタイルの変更

挿入した表は、青系統の色で少しさみしい気がしますので、もう少し違った色合い にしましょう。

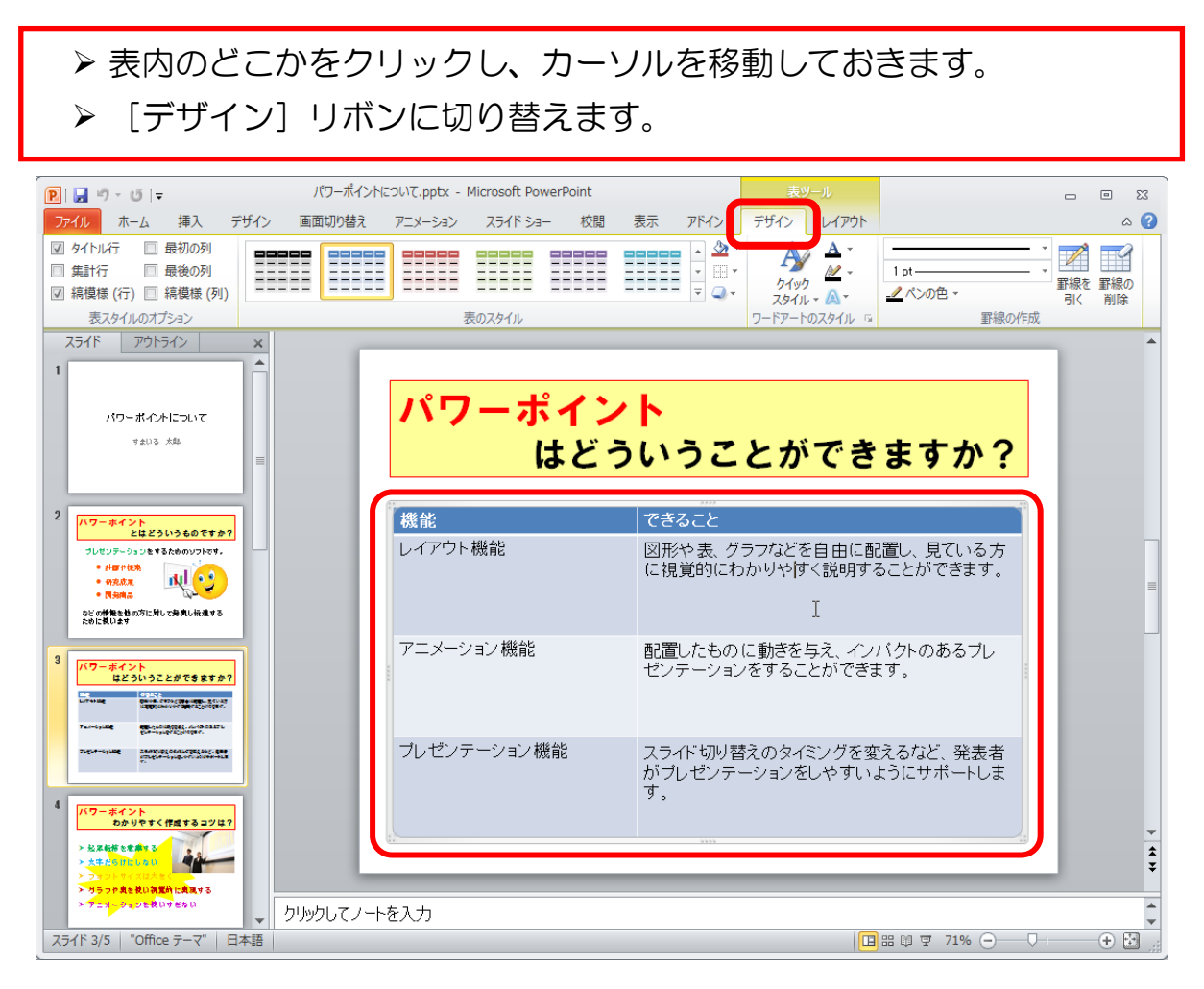

# ▶ 表のスタイルにある |▼| 「その他] ボタンをクリックします。

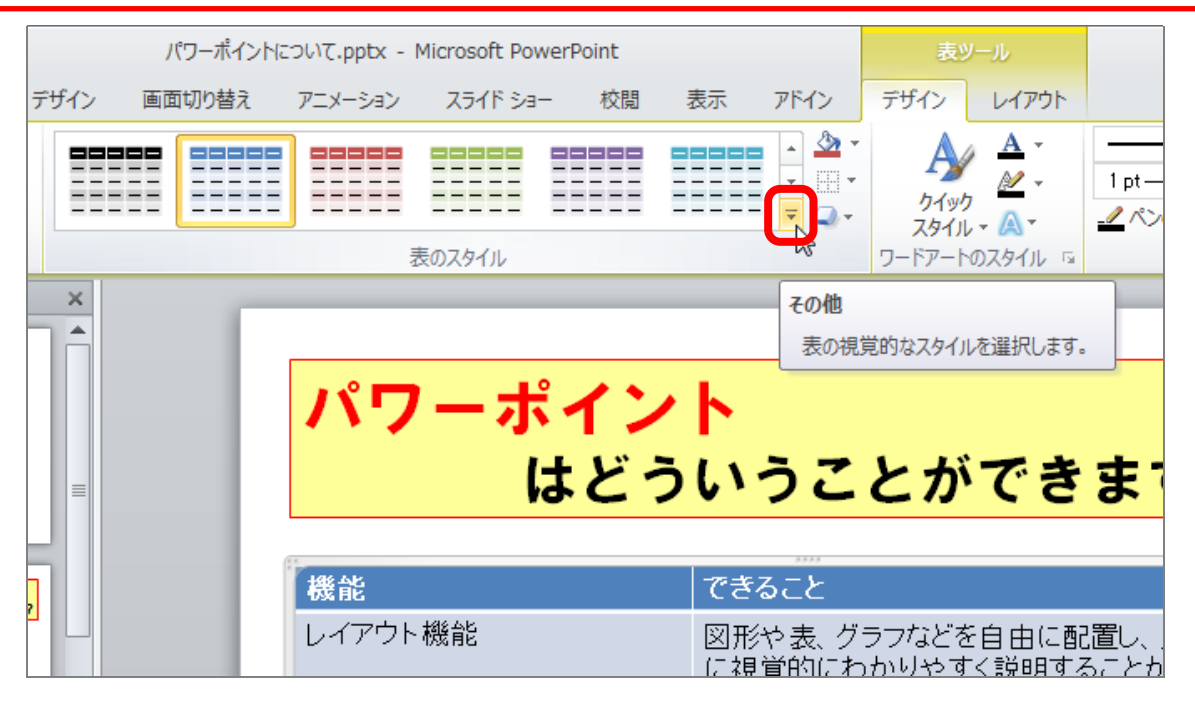

下にいろいろな表のデザインが表示されます。 お好みのデザインをクリックしましょう。

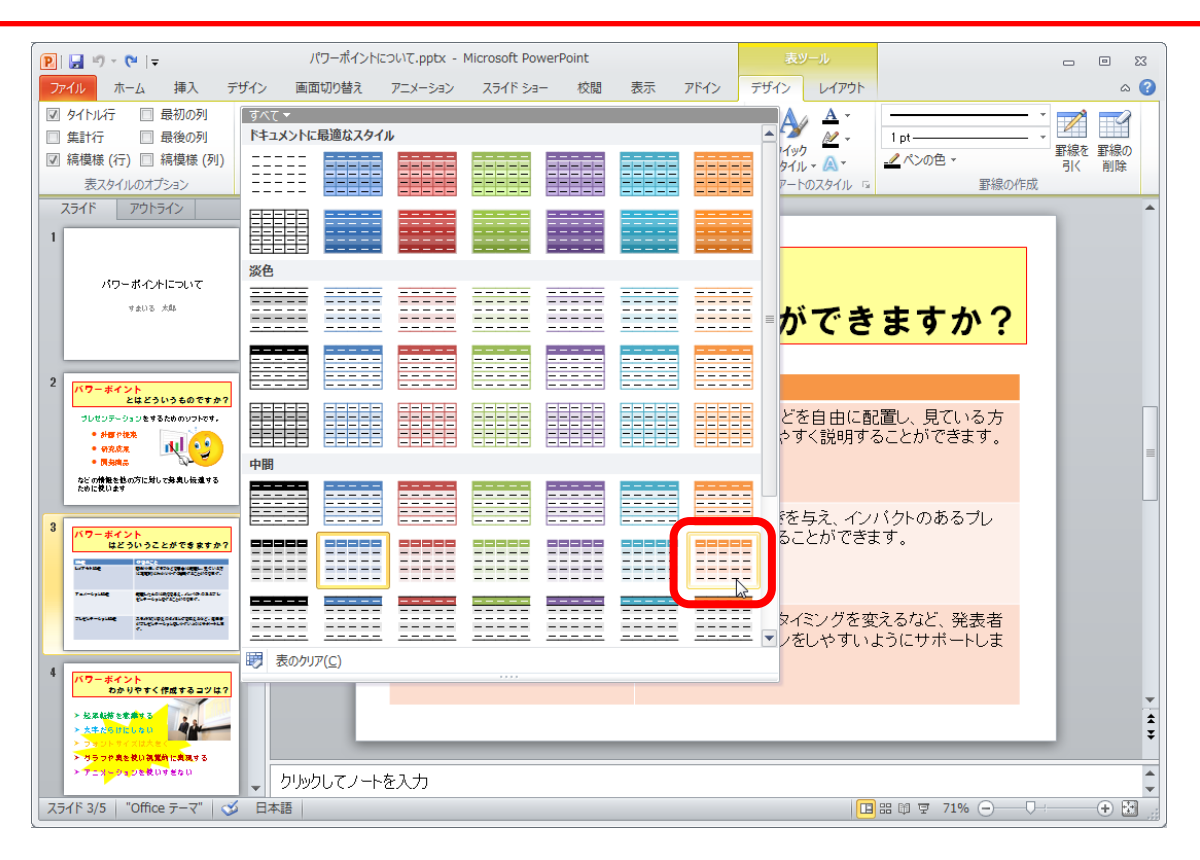

表のデザインが変更されました。 ▶ 文字の大きさをお好みで大きくしておきましょう。

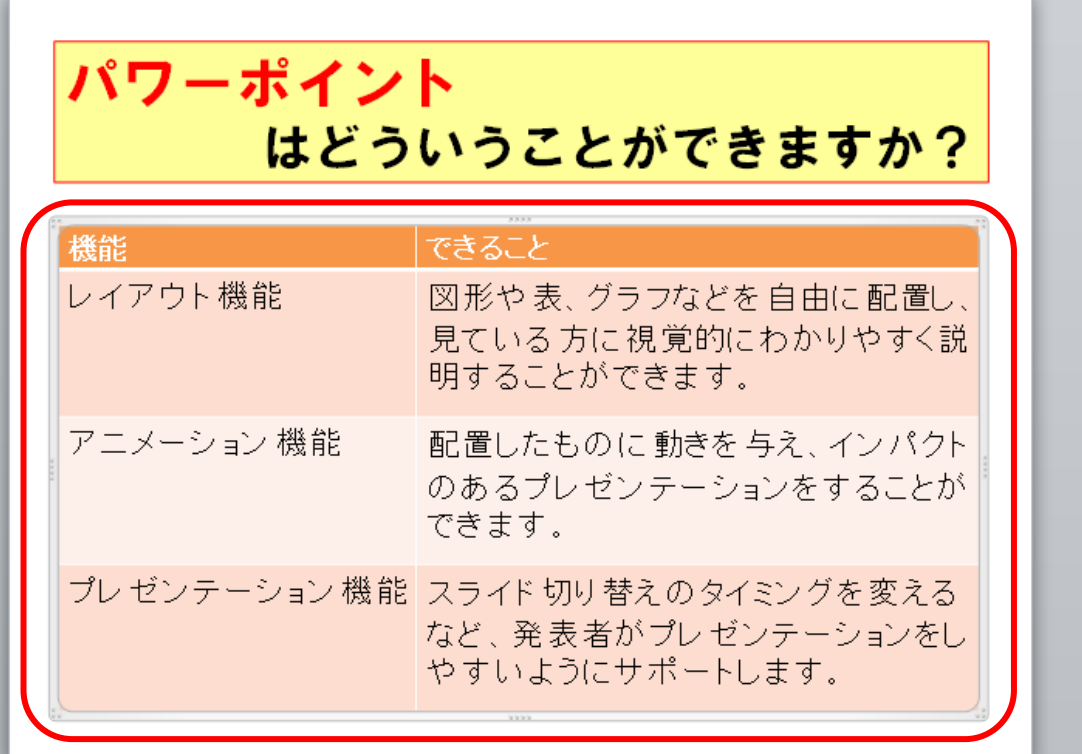

### 3-6 表スタイルのオプション

今回は特に利用しませんが、表スタイルのオプションについて触れておきます。

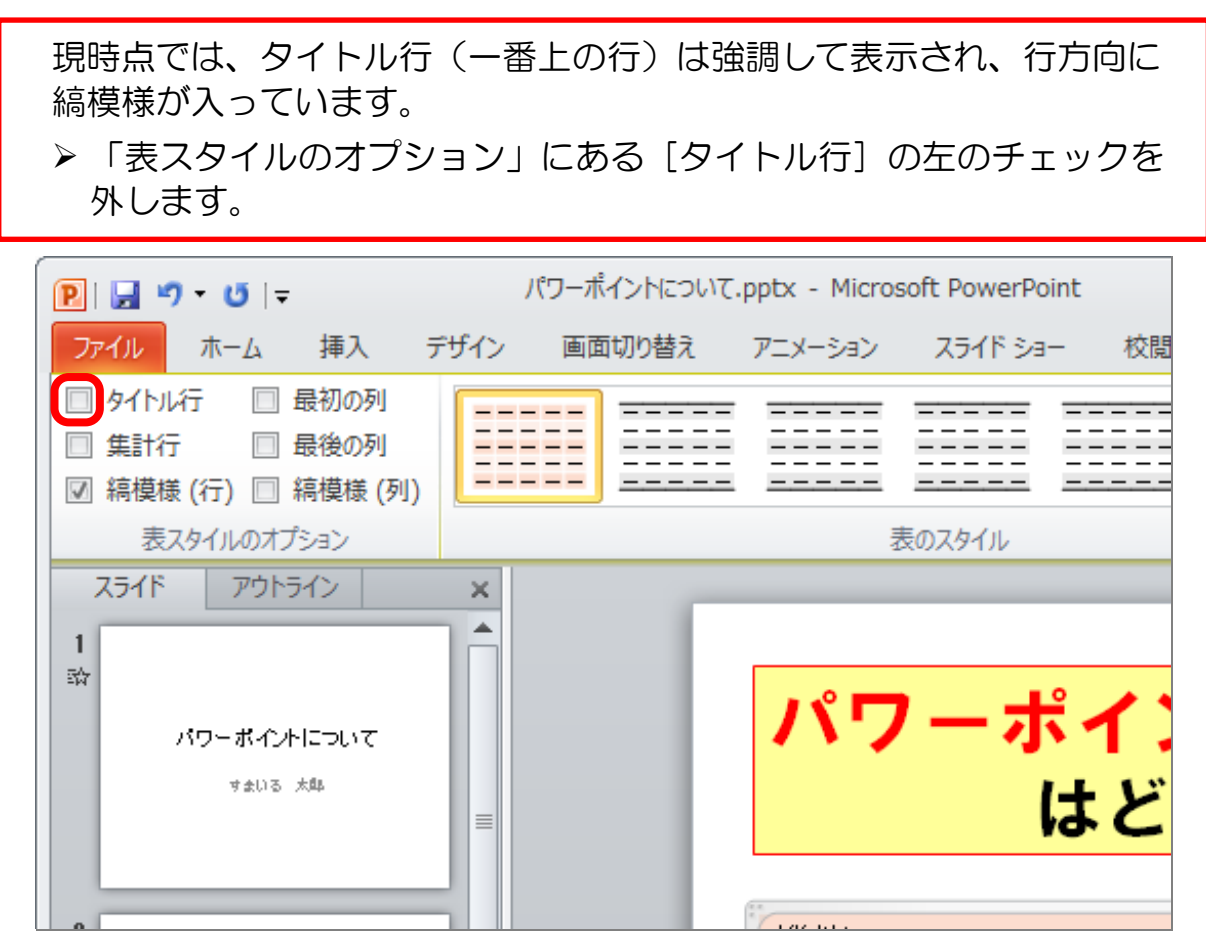

タイトル行の強調表示が解除されました。

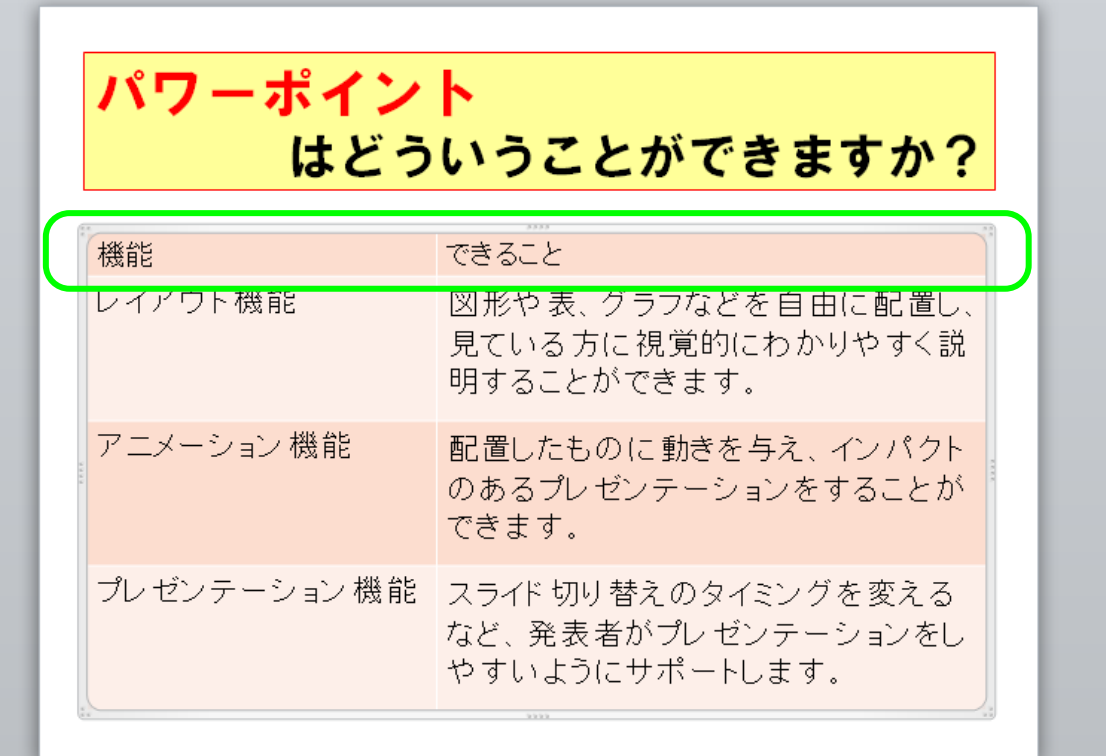